## (公財)日本卓球協会 会員登録システム

## リザーブリストによる一括登録申請ガイド(チーム責任者向けガイド、2018/08/24 版)

- 本書は、チーム責任者が、「リザーブリスト」を利用することで、当年度に一度でもチームに所属(登 録申請)していたが、現在は所属(登録申請)していない個人会員の再登録申請を行うためのガイド です。
- 種別の変更(訂正)のために脱退した個人会員の再登録申請を行う際も、「リザーブリスト」を利用し てください。
- ※ 当年度の登録申請が「却下」された場合も、入力した個人会員情報は「リザーブリスト」に表示され ます。「リザーブリスト」から登録申請する際に、下書きされた個人会員の姓名・フリガナ・性別・生 年月日・住所区分・同一都道府県内の郵便番号・種別を変更(訂正)することができます。
- ※ 「備考欄 1」および「備考欄 2」は、下書きされた内容を変更(訂正)しても登録申請は行われませ ん。申請後に変更(訂正)となりますので、別途掲載の『個人会員基本情報変更ガイド』をご覧くだ さい。
- ① マイページにログインし、ページ上部の「個人会員情報」セクションに表示されている「個人会員の 一括登録」リンクをクリックします。

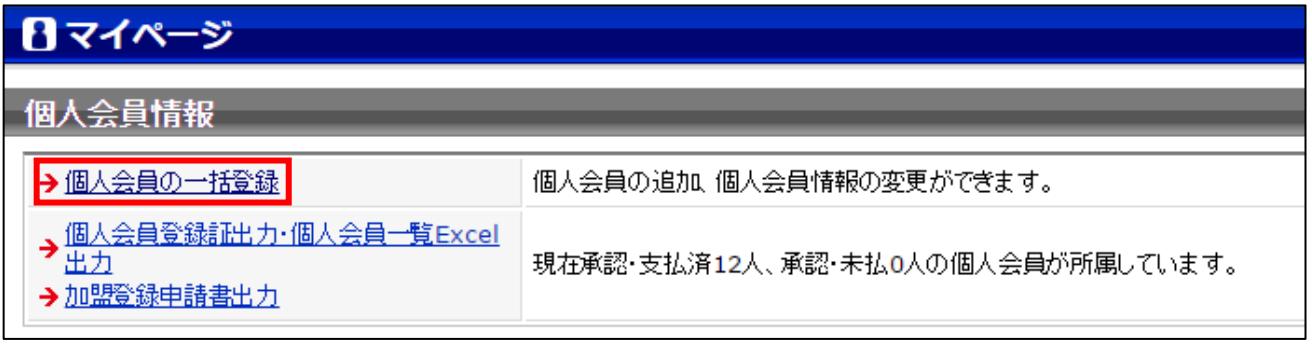

② 個人会員一括登録画面が表示されます。

ページ中ほどにある「個人会員追加」セクションの「リザーブリストの手続きへ」ボタンをクリック します。

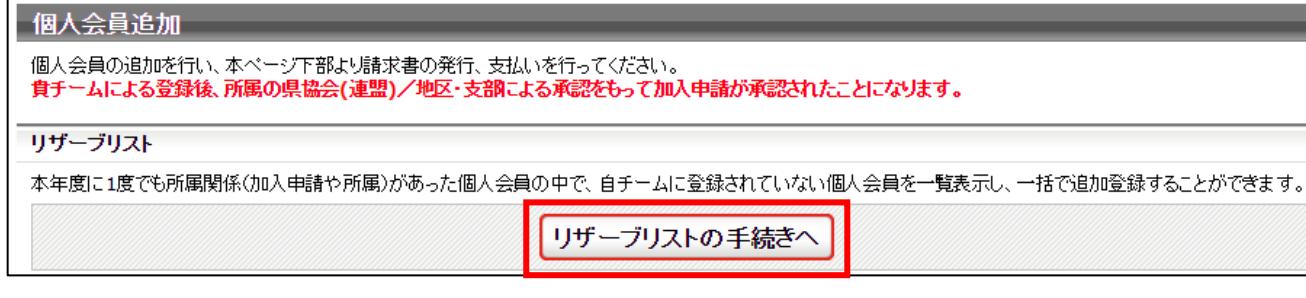

③ リザーブリストが表示され、対象の会員が一覧で表示されます。

登録申請する該当者の「選択」欄のチェックボックスにチェックし、「選択した個人会員の登録手続 きを行う」ボタンをクリックします。

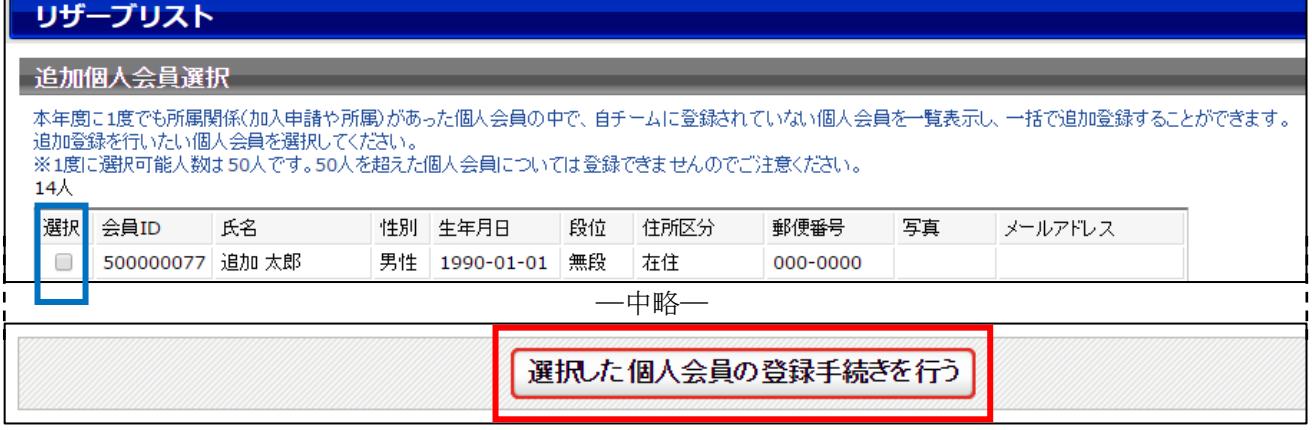

④ 新規登録画面に遷移し、選択した個人会員の情報が下書き表示されます。

変更(訂正)したい種別等はここで選択し、登録申請を行ってください。

なお、「備考欄1」および「備考欄2」の変更(訂正)は登録申請後の操作です。入力はできますが、 上書きした登録申請は行われません。別途掲載の『個人会員基本情報変更ガイド』をご覧ください。

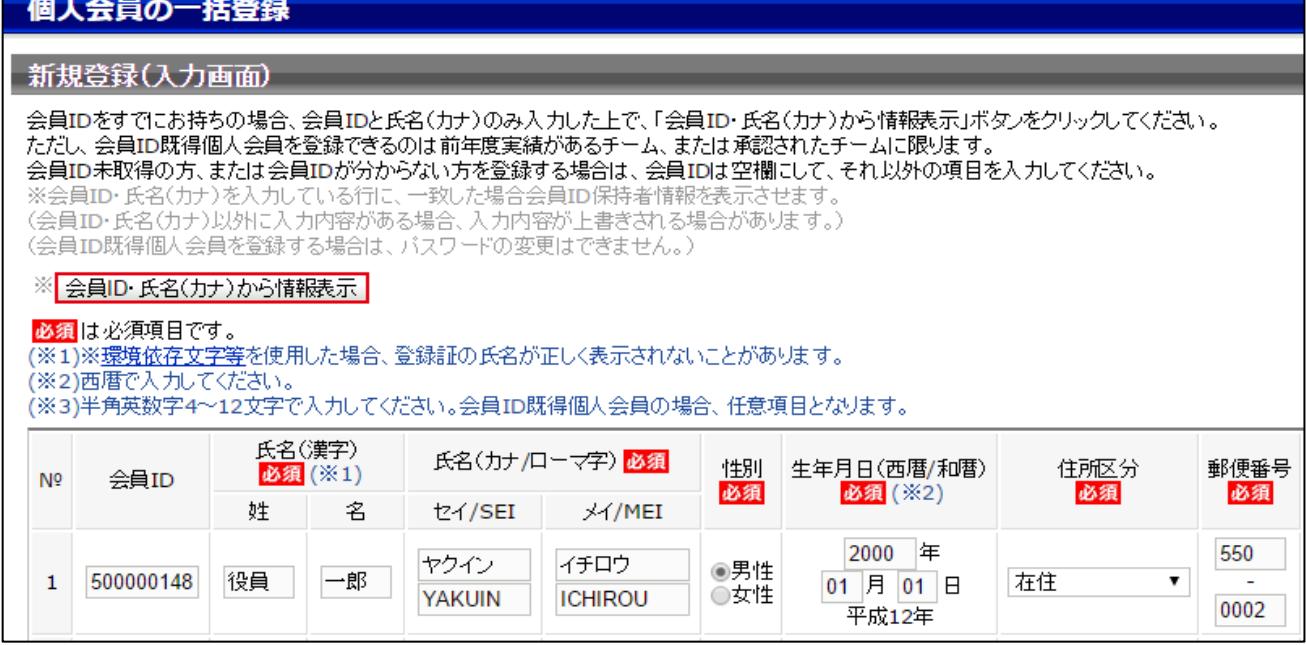

以降の手順

> チーム新規登録『チーム責任者向け新規登録ガイド』の STEP3 以降を別途ご参照ください。

> チーム継続登録『チーム責任者向け継続登録ガイド』の STEP2 以降を別途ご参照ください。

申請後は、申請先の都道府県卓球協会/連盟または地区・支部の承認作業をお待ちください。